## Easy step by step guide

Registering your firm to use this service enables you to produce quotations and instruct and track cases for Conveyancing, and if enabled for Wills and Surveys.

Below is a guide on how to register for this service.

## REGISTERING

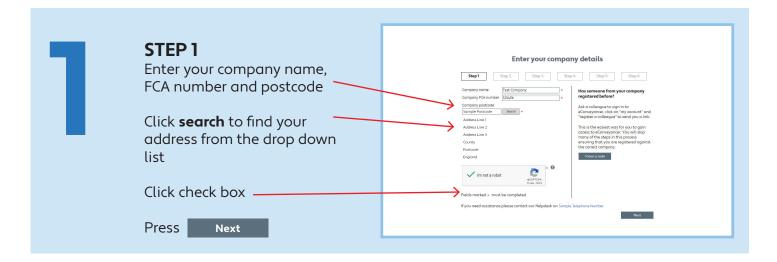

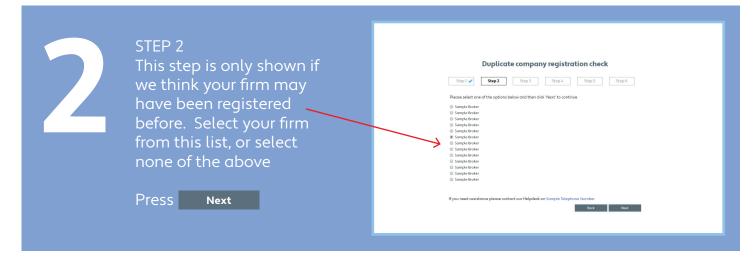

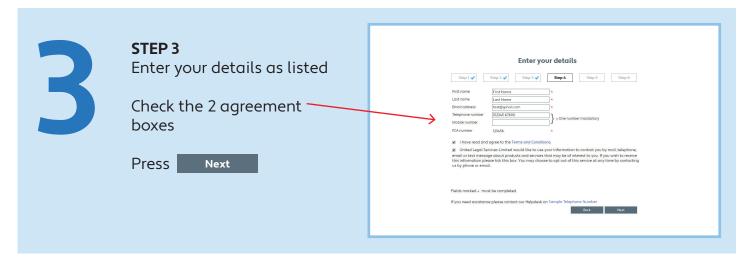

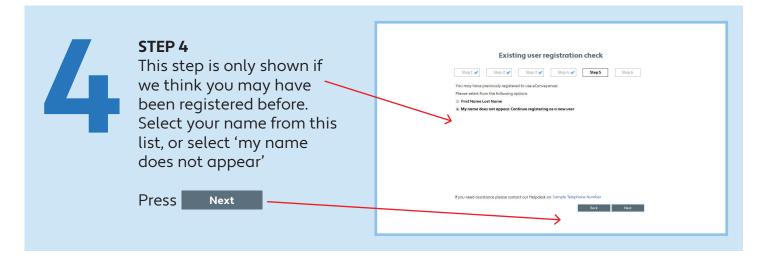

REGISTER A COLLEAGUE
Expand the button to register a colleague, follow the instructions on screen

- Projector a colleague
Foot low the instructions on screen

- Projector a colleague
Foot low to be used to colleague disease by separating with a serio-colon.)

- Copy the low
- Instruction
- Copy the low
- Instruction
- Copy the low
- Instruction
- Copy the low
- Instruction
- Copy the low
- Instruction
- Copy the low
- Instruction
- Copy the low
- Instruction
- Copy the low
- Instruction
- Copy the low
- Instruction
- Copy the low
- Instruction
- Copy the low
- Instruction
- Copy the low
- Instruction
- Copy the low
- Instruction
- Copy the low
- Instruction
- Copy the low
- Instruction
- Copy the low
- Instruction
- Copy the low
- Instruction
- Copy the low
- Instruction
- Copy the low
- Instruction
- Copy the low
- Instruction
- Copy the low
- Instruction
- Copy the low
- Instruction
- Copy the low
- Instruction
- Copy the low
- Instruction
- Copy the low
- Instruction
- Copy the low
- Instruction
- Copy the low
- Instruction
- Copy the low
- Instruction
- Copy the low
- Instruction
- Copy the low
- Instruction
- Copy the low
- Instruction
- Copy the low
- Instruction
- Copy the low
- Instruction
- Copy the low
- Instruction
- Copy the low
- Instruction
- Copy the low
- Instruction
- Copy the low
- Instruction
- Copy the low
- Instruction
- Copy the low
- Instruction
- Copy the low
- Instruction
- Copy the low
- Copy the low
- Instruction
- Copy the low
- Instruction
- Copy the low
- Copy the low
- Copy the low
- Copy the low
- Copy the low
- Copy the low
- Copy the low
- Copy the low
- Copy the low
- Copy the low
- Copy the low
- Copy the low
- Copy the low
- Copy the low
- Copy the low
- Copy the low
- Copy the low
- Copy the low
- Copy the low
- Copy the low
- Copy the low
- Copy the low
- Copy the low
- Copy the low
- Copy the low
- Copy the low
- Copy the low
- Copy the low
- Copy the low
- Copy the low
- Copy the low
- Copy the low
- Copy the low
- Copy the low
- Copy the low
- Copy the low
- Copy the

**REGISTRATION COMPLETE** Your registration is complete Once you have correctly Thank you for registering with eConveyancer. You can now sign in using the details below. completed your registration User Name: Password: URL: FirstNameSurname Password you will receive an email with https://samplewebsite.com/ You will be asked to change your password the first time you sign in. You must treat your username, password and any other account security information as confidential, and you must not disclose it to any third party. your **User name**, **Password** and **URL link** attached If you have any questions, or would like assistance please contact our helpdesk on Sample You will be asked to change Please click here to view the Introducer Terms and Conditions. your password the first time Kind regards Service Management Team you login

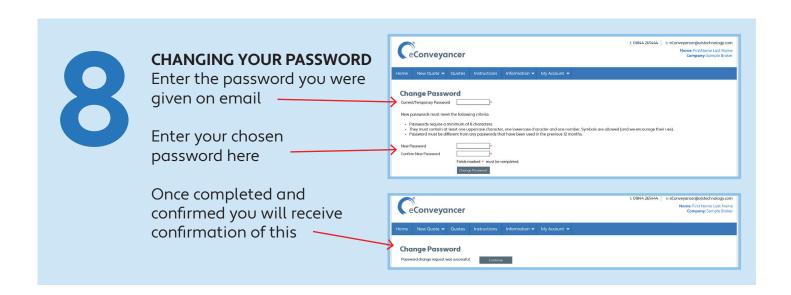

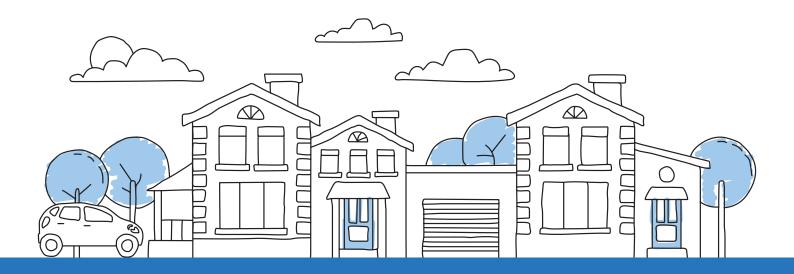